# **White Paper**

## **How to Add a New Standard Version and Transaction to Online and Batch Standards Files**

Date revised: March 23rd, 2016

Licensed Materials - Property of IBM IBM® Sterling Gentran:Server for iSeries ® © Copyright IBM Corp. 1990, 2013. All Rights Reserved. US Government Users Restricted Rights - Use, duplication or disclosure restricted by GSA ADP Schedule Contract with IBM Corp.

### **Adding New Standards Versions/Transactions to the Batch Standards File (GT00TBP)**

**NOTE:** Recommendation is to create a backup of the Gentran Standards Files prior to running the Download Standards (DWNSTD) and Standard Table Extract (EXTSTD) programs. All Gentran standards files begin with STD\* and the Batch Standards File (GT00TBP. Processing (inbound or outbound) cannot take place while the EXTSTD program is being run.

#### **Standards Selective Download (DWNSTD)**

1. Add the new version(s) to the Online Standards file. Type **DWNSTD** and press **F4**. The following figure shows the Standards Selective Download (DWNSTD) panel:

```
Standards Selective Download (DWNSTD)
Type choices, press Enter. 
Device . . . . . . . . . . . . . . *SAVF Device, *SAVF<br>GENTRAN:Server Data Library . . G3X6DTA Library *ADD, *REPLAC
GENTRAN: Server Data Library . . G3X6DTA
Add or Replace Standards? . . . *ADD, *REPLACE
                            Additional Parameters
Auxiliary Storage Pool . . . . . *SAVASP *SAVASP, 1, 2, 3, 4, 5, 6...<br>End of tape option . . . . . . . *UNLOAD *UNLOAD, *REWIND, *LEAVE
End of tape option \ldots . . . . . *UNLOAD
 Bottom
F3=Exit F4=Prompt F5=Refresh F12=Cancel F13=How to use this display
F24=More keys
```
Complete the fields on the panel and then press **Enter** to access the next panel. The field descriptions are listed below:

**Device –** When \*SAVF is entered, additional parameters will be displayed allowing the save file information to be entered.

**GENTRAN Server Data Library - Enter the name of the library in which the Standards are located.** 

**Add or Replace Standards -** Use \*ADD is you want to add new standards that are not currently in your online standards files. Use \*Replace if you wish to replace selected online standards with the new standards on the CD or in the save file. If the selected version does not currently exist in the online standards, then it will be added. NOTE: This will NOT replace your entire Online Standards, just the standards selected.

A confirmation panel will be displayed. To continue the download, press **Ente**r. To cancel the command, press **F12** (Cancel).

The figure below shows the Standards Selective Download panel. This panel appears after the Replace/Add warning panel. Versions currently in the online standard files will appear with "PRD" (Production) beside the record. The versions marked "PRD" cannot be selected if \*ADD was entered in the Add or Replace Standards parameter.

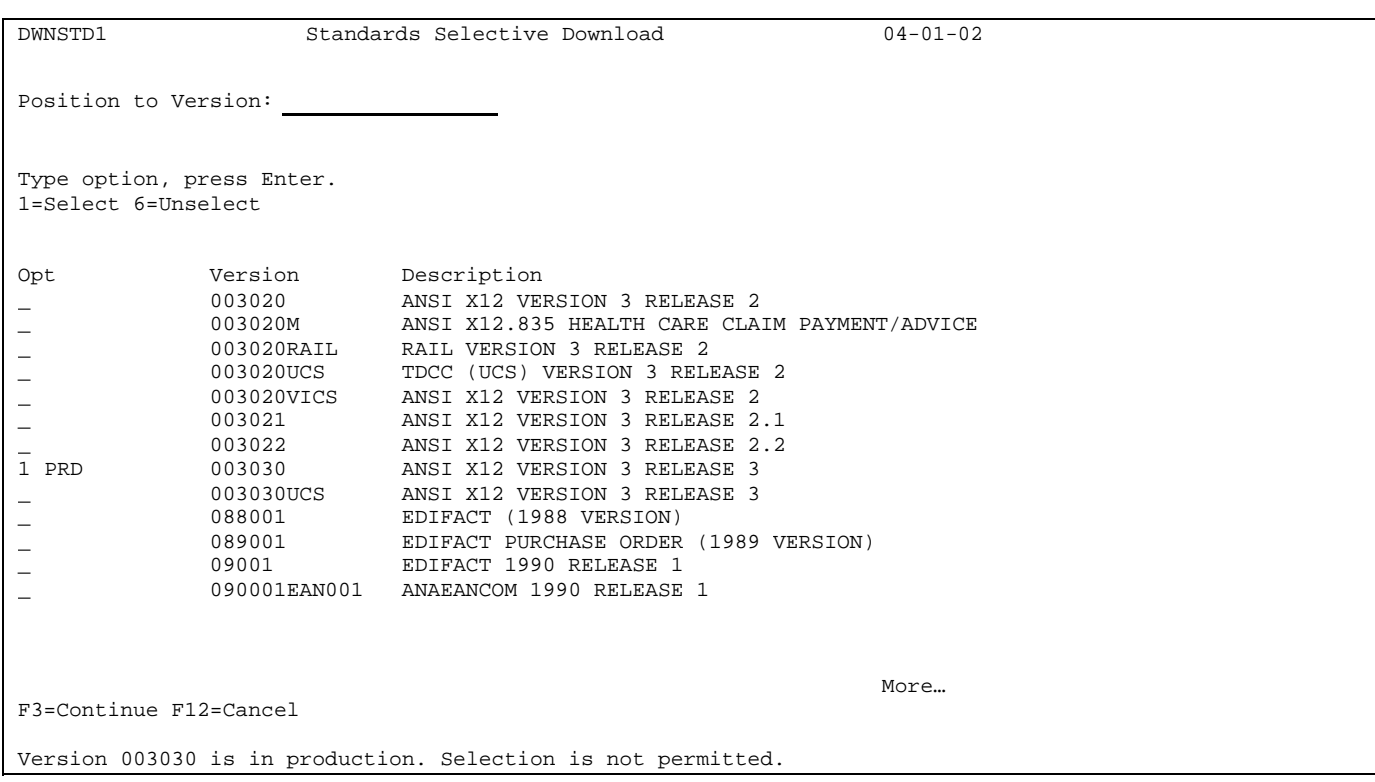

2. Type **'1'** beside all versions to be selected on this screen and press **Ente**r (before paging down to the next screen). If the version needed is not listed on this screen, page down to continue selecting by typing a '1' (Select) beside all versions to be selected on this screen and press Enter. After all versions have been selected press **F3 (Continue)** to continue. To cancel the job, press **F12** (Cancel). Several status panels appear after you press **F3**.

**\*NOTE:** If no version is selected and **F3** is pressed, the DWNSTD process will be canceled.

If the download is successful, the message "Standards Selective Download Completed Normally. Press **ENTER**." is shown.

#### **Select Transactions and Execute the Standards Table Extract**

Select the transactions for each version needed. The version's Update Allowed flag must be set to 'Y' before transactions can be selected. Follow these steps to change the Update Allowed Flag:

- 1. Select **Work with Standards** from the GENTRAN main menu.
- 2. Select **Option 2 = Revise** on the standards version needed and change Update Allowed flag to 'Y'.

Now select the Transactions needed:

1. Select option **17 = Tran in Use** in the Option field next to the Version ID and press **Ente**r. The system displays the Standards Transactions in Use panel.

2. Select **Option 1** next to each transaction that needs added to the Batch Standards File (along with the Control Transaction and the 997/Acknowledgement. Press **Enter** to update or **F10** to update and exit. A message is displayed indicating that the record was successfully updated.

After selecting the versions and transactions, execute the Standard Table Extract (EXTSTD) to rebuild the Batch Standards File (GT00TBP). The EXTSTD command runs program EBDI030 that loads the versions and transactions selected to the Batch Standards File. The Editor programs use the Batch Standards File to check EDI data for compliance to the standards. This command is used to build the Batch Standards file. This must be done prior to using the newly selected transactions for EDI translation. EXTSTD replaces the current Batch Standards File. The original version of the batch standards file, GT00TBP, will be saved and restored if the Extract Standards job does not build the batch standards file successfully. Executing the EXTSTD command reduces the size of the Batch Standards File by extracting only the versions and transactions selected rather than the entire online standards files. A smaller file may decrease the processing time needed to compliance check EDI data to standards.

**NOTE:** Inbound (PRCTRNIN) and Outbound (PRCTRNOUT) processing cannot be run while EXTSTD program is running.

#### **Standards Table Extract (EXTSTD)**

1. To Execute the **EXTSTD**, select **Option 30 = Std Table Ext** from the Work with Standards panel. The figure below shows the Standards Table Extract panel.

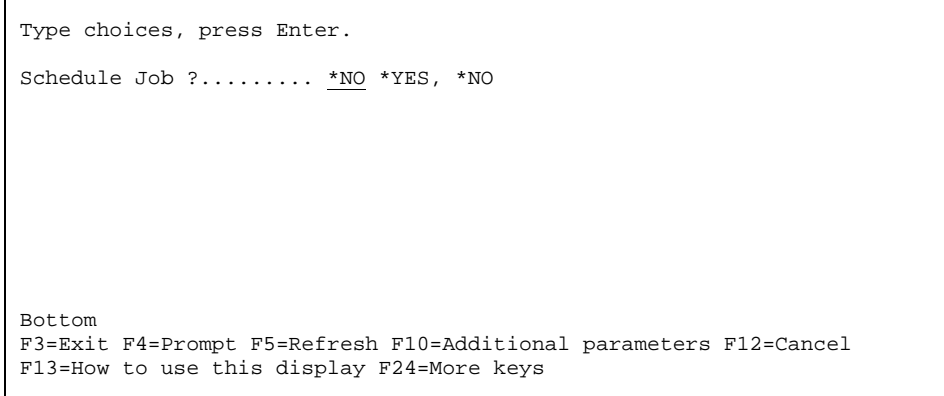

Standard File Extract (EXTSTD)

Select \*Yes to Schedule the EXTSTD or \*No to process the EXTSTD now. Press **Enter**